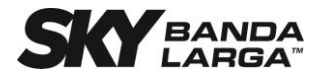

# **Roteador Sem Fio LTE + 802.11b g n**

Manual do Usuário

Este documento fornece instruções para a instalação deste produto e descreve os requisitos e as especificações deste produto.

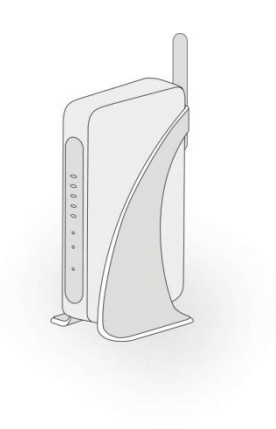

# Índice

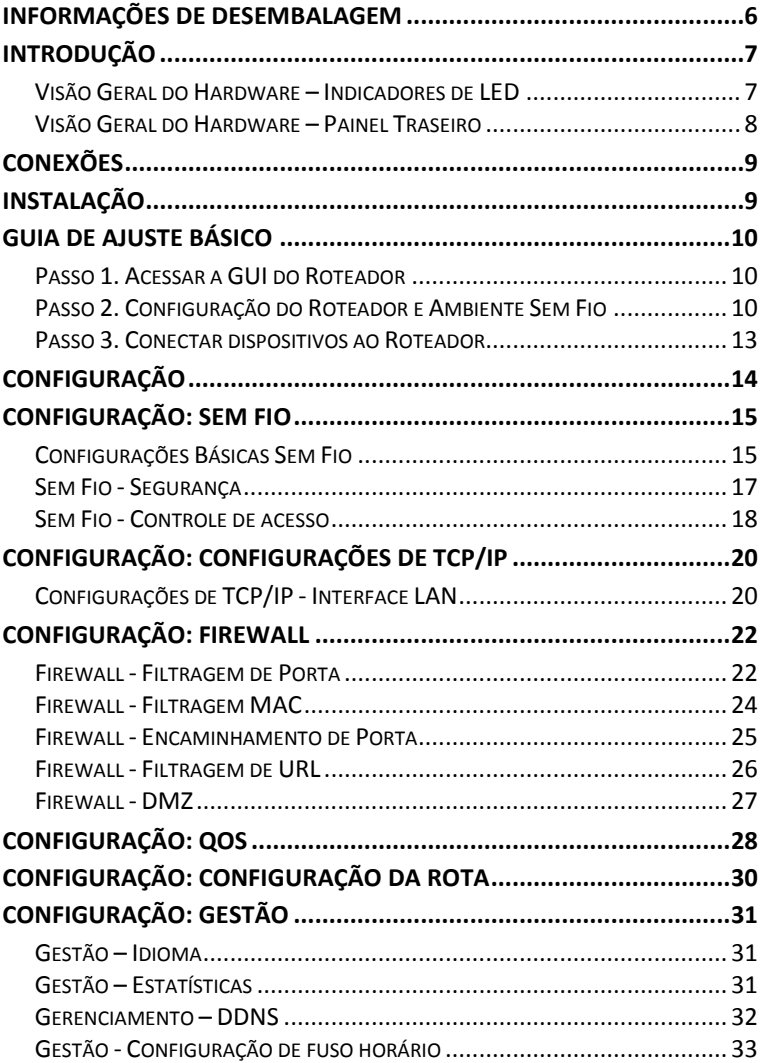

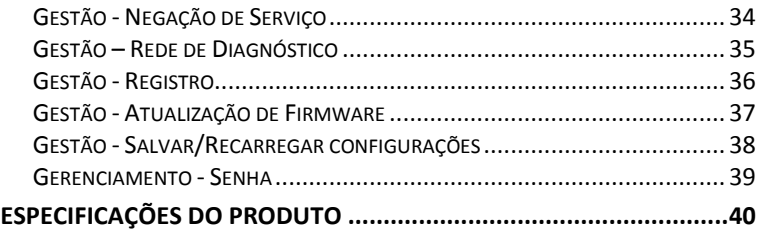

# **Declaração de Alerta da ANATEL**

Este equipamento opera em caráter secundário, isto é, não tem direito à proteção contra interferência prejudicial, mesmo de estações do mesmo tipo e não pode causar interferência a sistemas operando em caráter primário.

# **Antes de Começar**

Seguir cuidadosamente os alertas e notificações de segurança neste manual. Favor prestar atenção especial às seguintes indicações de situações potencialmente perigosas:

#### **Alerta:**

Indica uma situação perigosa, que, se não evitada, pode resultar em lesão séria ou até mesmo morte.

#### **Cuidado**:

Indica uma situação, que, se não evitada, pode danificar este produto ou outros dispositivos.

#### **Nota:**

Indica informações adicionais para alertar o usuário sobre possíveis problemas e ajudar o usuário a entender, utilizar e manter o produto.

# **Instruções de Segurança Importantes**

# **Cuidado**:

Estas instruções de manutenção são para uso apenas por pessoal de manutenção qualificado. Para reduzir o risco de choque elétrico não realizar qualquer manutenção além daquela contida nas instruções operacionais a menos que você seja qualificado a fazê-lo.

# **Alerta:**

Para sua segurança,seguir estas importantes precauções de segurança:

- 
- 2) Seguir estas instruções.
- 1) Ler estas instruções.<br>
2) Seguir estas instruçõ<br>
3) Prestar atenção a too<br>
4) Seguir todas as instr<br>
5) Não utilizar esta unio<br>
7) Não bloquear quaisq Prestar atenção a todos os alertas.
- Seguir todas as instruções.
- Não utilizar esta unidade próximo da água.
- Limpar apenas com um pano seco.
- 7) Não bloquear quaisquer aberturas de ventilação. Instalar de acordo com as instruções do fabricante.
- 8) Não instalar próximo de quaisquer fontes de calor tais como aquecedores, registros de calor, fornos ou outros dispositivos (incluindo amplificadores) que produzem calor.
- 9) Não anular o objetivo de segurança do plugue polarizado e do tipo aterrado. Um plugue polarizado possui duas lâminas com uma mais larga que a outra. O plugue tipo aterrado possui duas lâminas e um terceiro pino de aterramento. A lâmina mais larga e o pino são fornecidos para sua segurança. Se o plugue fornecido não se encaixar em sua tomada, consultar um eletricista para a substituição da tomada obsoleta.
- 10) Proteger o cabo de energia de ser pisado ou apertado, particularmente nos plugues, receptáculos de conveniência e o ponto onde ele cai da unidade.
- 11) Utilizar apenas anexos/acessórios especificados pelo fabricante.<br>12) Utilizar apenas com o carrinho, proteção, tripé, suporte ou mesa
- Utilizar apenas com o carrinho, proteção, tripé, suporte ou mesa especificados pelo fabricante, ou vendidos com a unidade. Quando um carrinho é utilizado, utilizar cautela ao movimentar a combinação de carrinho/unidade para evitar lesões de queda.
- 13) Desconectar esta unidade durante tempestades elétricas ou quando não utilizada por longos períodos de tempo.
- 14) Passar todo o serviço para pessoal qualificado de serviço. Manutenção é requerida quando a unidade estiver danificada de qualquer forma, tal como o cabo de suprimento de energia ou plugue estiver danificado, líquido tiver sido derramado ou objetos tenham caído na unidade, a unidade tiver sido exposta a chuva ou umidade, não operar normalmente ou tiver sido derrubada.
- 15) Não utilizar em espaço de Manuseio de Ar

# <span id="page-5-0"></span>**Informações de Desembalagem**

Obrigado por adquirir este produto. Antes da instalação, por favor, confirme se você possui todos os itens necessários à mão:

**Roteador Sem Fio LTE + 802.11b g n**

**Adaptador de Energia** 

# <span id="page-6-0"></span>**Introdução**

<span id="page-6-1"></span>**Visão Geral do Hardware – Indicadores de LED**

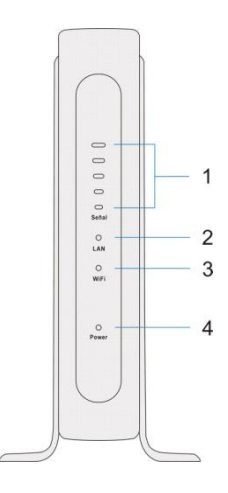

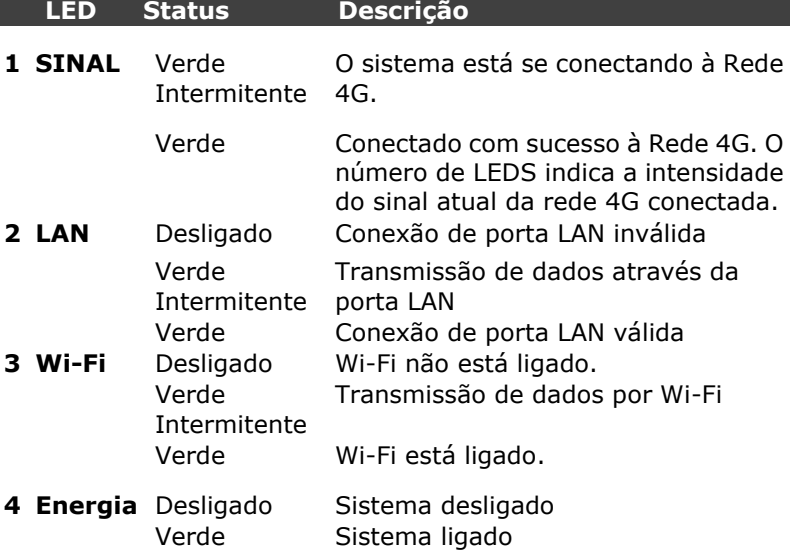

#### <span id="page-7-0"></span>**Visão Geral do Hardware – Painel Traseiro**

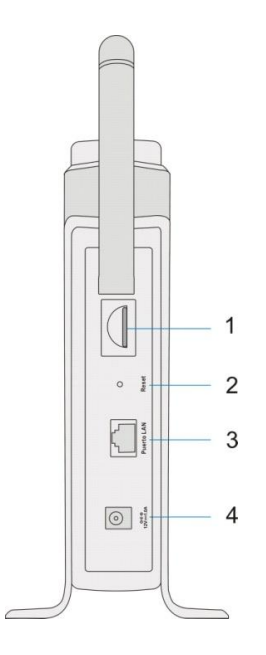

#### **Nome Descrição**

- **1 Slot de Cartã o SIM** Conexão do cartão 4G SIM
- **2 Botão Reiniciar** Restaurar as configurações padrão deste dispositivo pressionando e mantendo por 10 segundos. **3 Porta LAN** Conecta ao seu dispositivo de rede,
	- como um PC ou um laptop.
- **4 Porta de Entrada de Energia**  Conecta ao adaptador de energia

# <span id="page-8-0"></span>**Conexões**

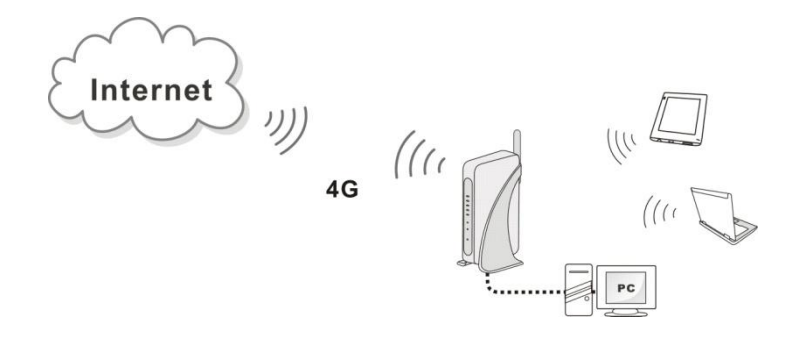

# <span id="page-8-1"></span>**Instalação**

1. Insira o cabo Ethernet na porta LAN do painel traseiro do Roteador. Coloque a outra extremidade do cabo Ethernet na porta do computador que você vai usar para configurar o roteador.

# **Nota:**

Ignore este passo se você deseja conectar o computador ao Roteador por Wi-Fi. Encontre o SSID e senha padrão listados no rótulo preso ao Roteador para conexões Wi-Fi.

2. Conectar o Roteador ao adaptador de energia e conectar o adaptador de energia em uma tomada de parede.

#### /A **Nota:**

Sempre utilizar o adaptador que vem com o Roteador para o suprimento de energia do Roteador.

# <span id="page-9-0"></span>**Guia de Ajuste Básico**

<span id="page-9-1"></span>**Passo 1. Acessar a GUI do Roteador**

1. Assegure que o computador que você usa para configurar este produto tem as configurações de endereço de IP apropriadas para se comunicar com o Roteador. As configurações de rede LAN padrão e o endereço IP deste Roteador são exibidos abaixo:

**Endereço de IP: 192.168.100.1 Má scara de sub-rede: 255.255.255.0.** 

# **Nota:**

O Roteador suporta função de servidor DHCP. Favor confirmar que seu computador está configurado para obter o endereço IP automaticamente.

2. Abra o seu navegador da web e digite **192.168.100.1** no campo de endereço. A página da Interface Gráfica do Usuário (GUI) irá aparecer.

 $\angle$  192.168.100.1

3. A tela de autenticação a seguir aparecerá . Consultar o nome do usuário e senha padrão abaixo:

**Nome do usuá rio: admin Senha: admin**

<span id="page-9-2"></span>**Passo 2. Configuração do Roteador e Ambiente Sem Fio** 

Você terá de estabelecer uma rede de área local sem fio (WLAN) para conectar dispositivos de cliente com o Roteador sem fio.

**A Nota:** Você pode optar por utilizar o SSID e senha padrão para conectar dispositivos Wi-Fi diretamente ao Roteador. O

SSID e senha padrão estão listados no rótulo preso ao Roteador.

1. Acessar a GUI do Roteador. Selecionar o Assistente de Ajuste. Clicar no botão "Avançar" para iniciar o assistente.

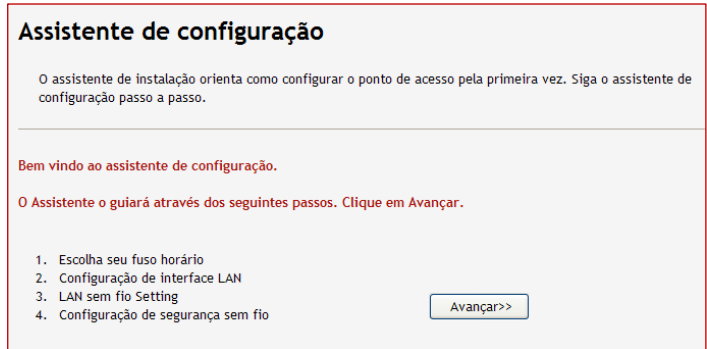

2. Selecionar o fuso horário apropriado. Clicar no botão "Avançar" depois de selecionar seu fuso horário.

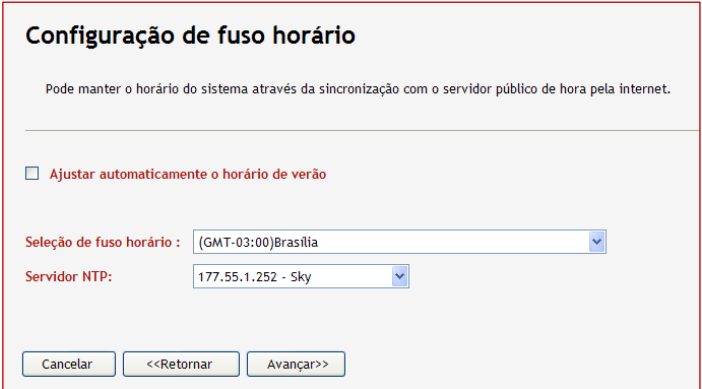

3. O endereço IP da interface LAN é aquele que você inseriu na URL do navegador para entrar na GUI. É recomendável que você mantenha as configurações originais.

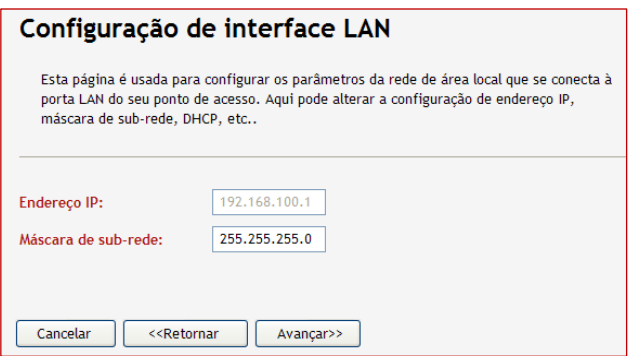

4. Nesta página você pode ajustar a rede sem fio do Roteador para outros dispositivos do cliente sem feio aos quais conectar. Na maioria dos casos, selecionar "2.4 GHz B+G+N" para a Banda e então especificar um SSID como o nome de sua rede sem fio é o suficiente para a maioria dos usuários.

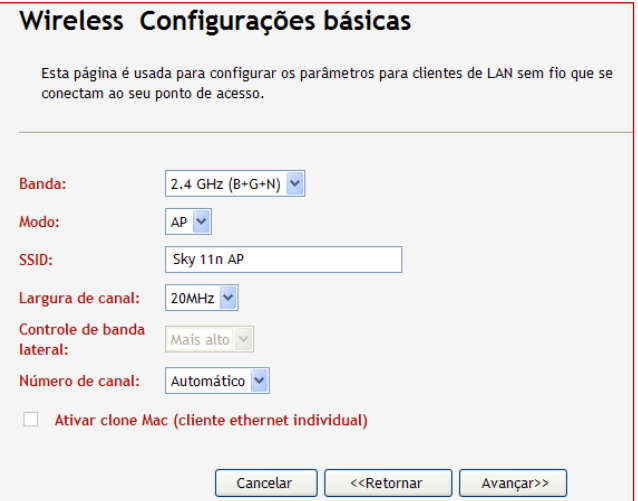

5. Para maior segurança de sua rede sem fio, você pode optar por um modo de Codificação e então especificar uma chave (senha) para sua rede sem fio. Clicar no botão "Finalizado" para aplicar suas alterações no Assistente de Ajuste.

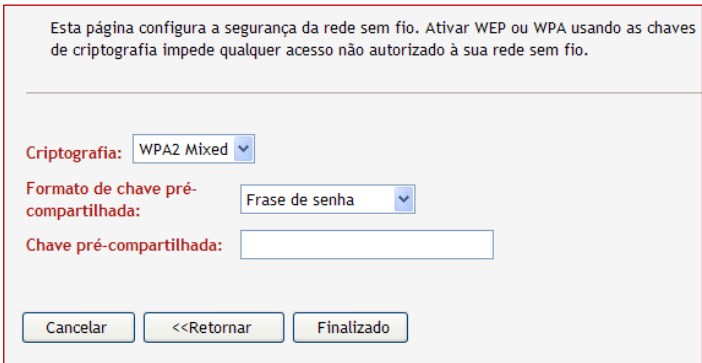

<span id="page-12-0"></span>**Passo 3. Conectar dispositivos ao Roteador**

Você pode conectar dispositivos sem fio ao Roteador ou utilizar cabos de Ethernet RJ-45 para conectar através de suas portas LAN. Para conectar dispositivos ao Roteador sem fio:

- 1. Habilitar a função Wi-Fi de seu dispositivo tal como laptop, tablet PC ou smartphone.
- 2. Quando o dispositivo terminar de procurar as redes Wi-Fi, selecionar o SSID que você especificou para o Roteador.
- 3. Inserir a senha que você configurou para a rede sem fio do Roteador.

# <span id="page-13-0"></span>**Configuração**

Depois de acessar a GUI, você pode selecionar as funções de gestão do lado esquerdo da tela. Veja os capítulos a seguir para ver as instruções de cada função.

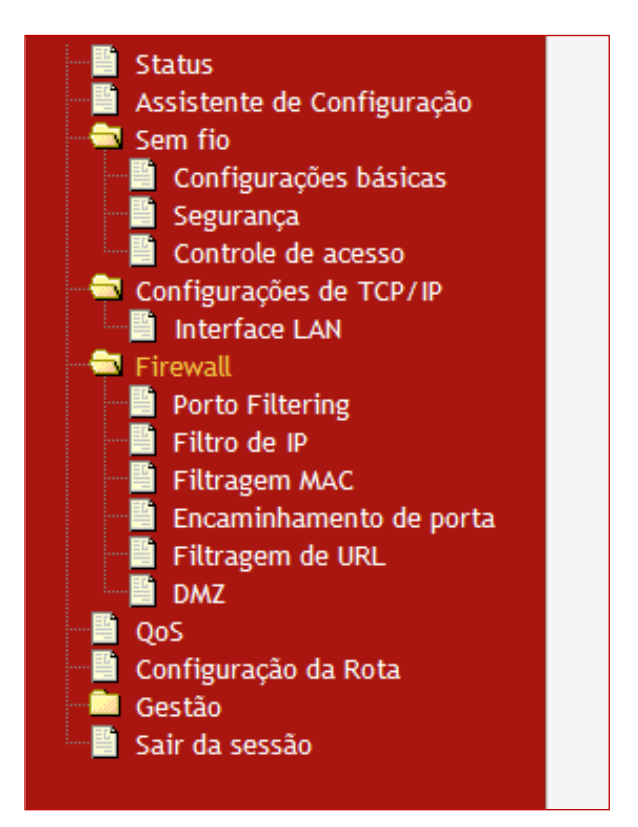

# <span id="page-14-0"></span>**Configuração: Sem fio**

# <span id="page-14-1"></span>**Configurações Básicas Sem Fio**

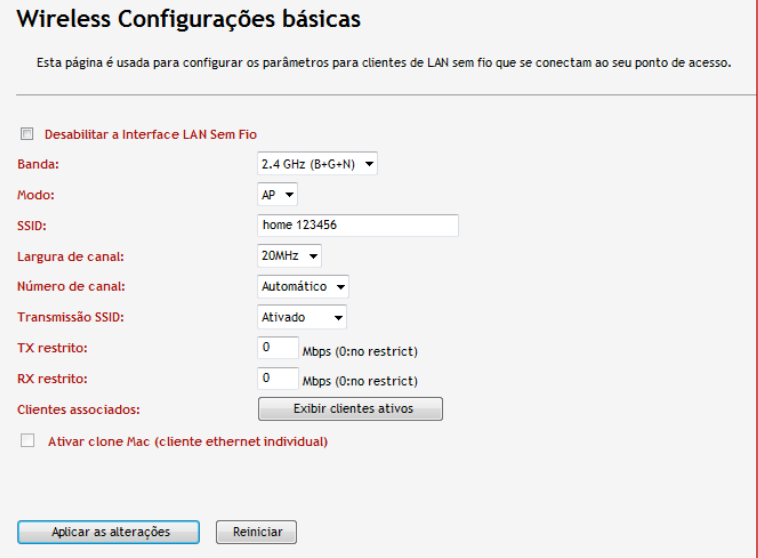

Esta página fornece as configurações sem fio para conectar este Roteador aos dispositivos do cliente sem fio.

Os principais parâmetros de uma conexão sem fio incluem:

- **Desabilitar a Interface LAN Sem Fio:** Marcar a caixa de seleção irá desligar a função Wi-Fi do Roteador. Apenas conexões utilizando um cabo de Ethernet são permitidas.
- **Banda:** O modo Wi-Fi para sua rede sem fio. Selecionar o modo B+G+N irá suportar dispositivos que são compatíveis com 802.11b, 802.11g ou 802.11n.
- **SSID:** O Identificador de Conjunto de Serviço (SSID) é o nome da rede sem fio. Este nome será exibido quando um dispositivo do cliente Wi-Fi estiver buscando redes disponíveis.
- **Largura de canal:** Selecionar a largura do canal.
- **Nú mero de canal:** A frequência com que o roteador usa para transmissão de dados. Selecionar "Automático" irá permitir que o Roteador determine automaticamente o melhor canal disponível de acordo com o nível de ruído do ambiente.
- **Transmissã o SSID:** Selecionar "Ativado" se você deseja transmitir este SSID. A SSID será exibido quando você procura por redes disponíveis. Quando esta função é desabilitada, um dispositivo do cliente terá de inserir o SSID manualmente ao conectar ao Roteador.
- **Taxa de Dados:** A taxa de dados sem fio total do Roteador.
- **TX restrito:** Especificar a velocidade de transmissão de dados sem fio do Roteador.
- **RX restrito:** Especificar a velocidade de recebimento de dados sem fio do Roteador.
- **Clientes associados:** Clicar no botão para listar os dispositivos conectados ao Roteador através de Wi-Fi.

### <span id="page-16-0"></span>**Sem Fio - Segurança**

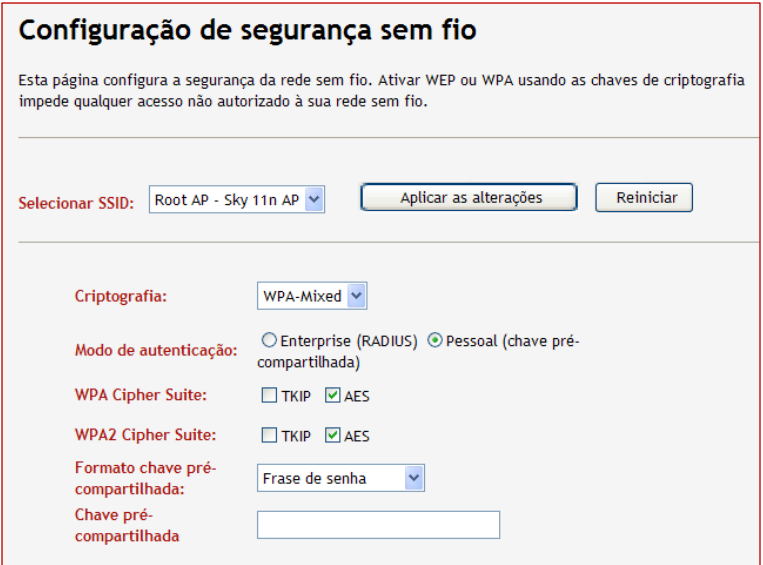

Nesta página você pode especificar a senha para sua rede Wi-Fi:

1. Escolha um método de criptografia da lista suspensa "Criptografia".

**Nota:** WEP é apenas recomendável quando seus dispositivos do cliente Wi-Fi não suportarem WPA ou WPA<sub>2</sub>

- 2. Especificar sua chave de acordo com o método de criptografia que você selecionou. Esta chave é a senha para conectar um dispositivo Wi-Fi a este Roteador.
- 3. Clicar em "Aplicar as alterações" para ativar suas configurações.

#### <span id="page-17-0"></span>**Sem Fio - Controle de acesso**

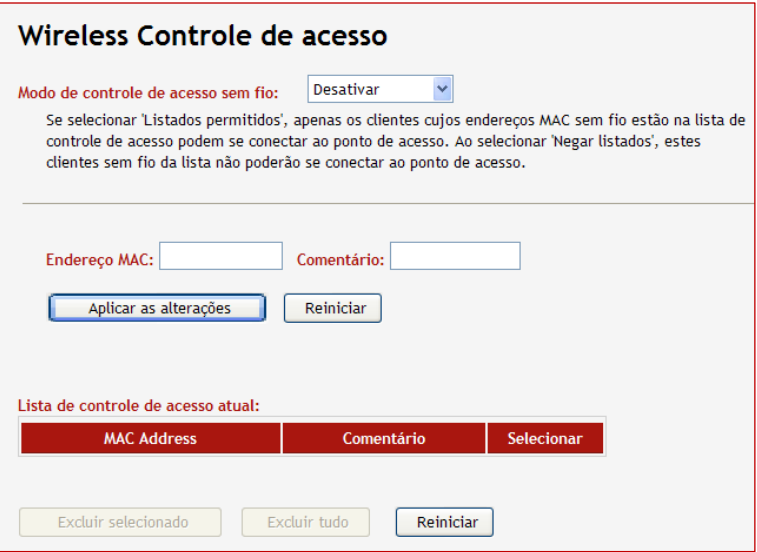

O Controle de Acesso Sem Fio realiza o controle de acesso Wi-Fi utilizando o endereço MAC único de cada dispositivo de rede. Você pode estabelecer uma tabela de endereço MAC aqui e permitir (ou bloquear) apenas aqueles dispositivos com endereços MAC específicos para se comunicar com este Roteador via Wi-Fi.

Para desempenhar esta função:

- 1. Inserir o endereço MAC dos dispositivos de rede que você deseja controlar. Clicar em "Aplicar as alterações".
- 2. Depois que o sistema finalizar a alteração, você pode ver os endereços MAC listados na tabela.
- 3. Repetir o passo acima até que todos os endereços MAC que você deseja controlar sejam listados.
- 4. Selecionar o modo de controle a partir da lista suspensa "Modo de Controle de Acesso sem fio".
	- **Desativar:** Nenhuma regra será aplicada.
	- **Listados Permitidos:** Apenas dispositivos com seu

endereço MAC listado na tabela são permitidos a se conectar com este Roteador via Wi-Fi.

 **Negar Listados:** Os dispositivos com seu endereço MAC listado na tabela serão bloqueados ao tentar se conectar com este Roteador via Wi-Fi.

# <span id="page-19-0"></span>**Configuração: Configurações de TCP/IP**

### <span id="page-19-1"></span>**Configurações de TCP/IP - Interface LAN**

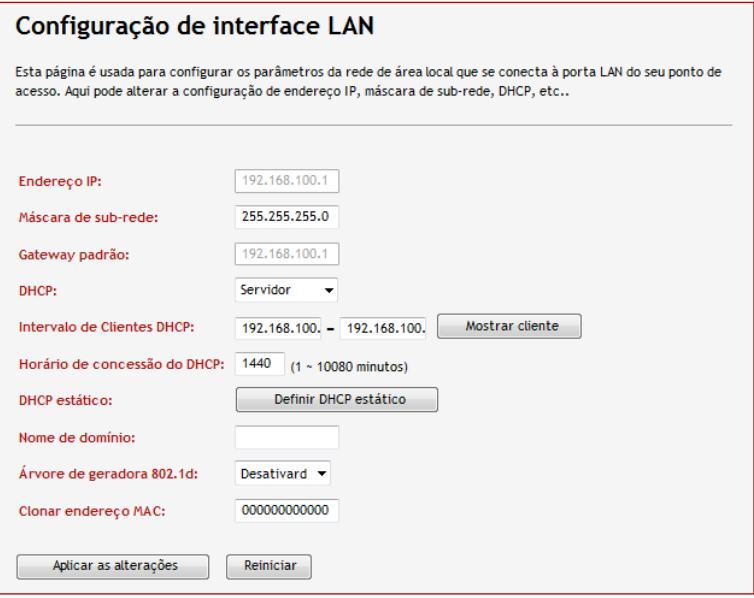

Você pode configurar os ajustes da rede local do roteador nesta página. Na maioria dos casos, as configurações padrão devem ser o suficiente.

- **Endereço IP:** Inserir um endereço IP de rede local para o Roteador.
- **Má scara de sub-rede:** A máscara de sub-rede juntamente com o endereço IP configurado previamente definem a rede. O valor padrão para a máscara de sub-rede é "255.255.255.0".
- **Gateway padrão:** Os Enderecos IP da porta através da qual o host ou rede de destino pode ser atingido.
- **DHCP:** Selecionar um modo DHCP. O servidor DHCP designa endereços IP aos dispositivos conectados em sua LAN, cujo modo do cliente DHCP obterá o endereço IP do Roteador quando houver outro servidor DHCP dentro de sua rede.
- **Intervalo de Clientes DHCP:** Define o primeiro e o último valor do endereço IP a ser dado aos usuários LAN conectados ao Roteador.
- **Horário de concessão do DHCP:** Você pode especificar um período de tempo após o qual um endereço IP designado será recuperado dos dispositivos devido ao fato de que não houve atividade de rede durante o tempo especificado.
- **DHCP estático:** Você pode reservar enderecos IP para certos dispositivos designando um endereço IP a um dispositivo com um endereço MAC designado.
- **Nome de domínio:** O nome de domínio de sua rede LAN.
- **Á rvore de geradora 802.1d:** Habilitar esta função quando o protocolo de prevenção de ciclo precisar ser ligado.
- **Clonar endereço MAC:** O endereço MAC inserido aqui irá substituir o endereço MAC original ao fornecer informações do Roteador a outros dispositivos.

# <span id="page-21-0"></span>**Configuração: Firewall**

### <span id="page-21-1"></span>**Firewall - Filtragem de Porta**

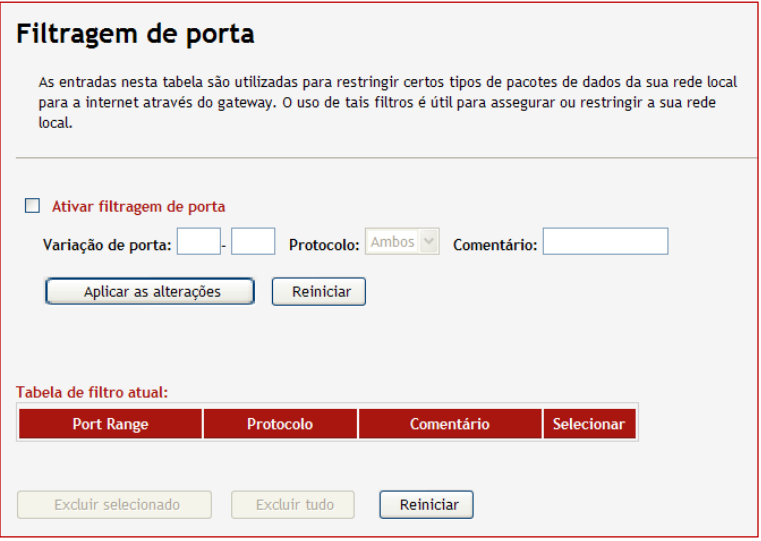

A função de filtragem de porta realiza controle de rede de acordo com a porta fonte de um pacote de entrada. Os pacotes que vêm das portas que você especificou nesta página serão recusados pelo Roteador.

- 1. Marcar a caixa de marcação "Ativar filtragem de porta".
- 2. Especificar a abrangência de porta. Os pacotes enviados da abrangência de porta serão recusados pelo Roteador.
- 3. Você pode optar por inserir uma descrição para a regra.
- 4. Clicar em "Aplicar as alterações" para adicionar esta regra. As regras que você tiver criado serão listadas na tabela na parte inferior da tela.

# Firewall - Filtragem de IP

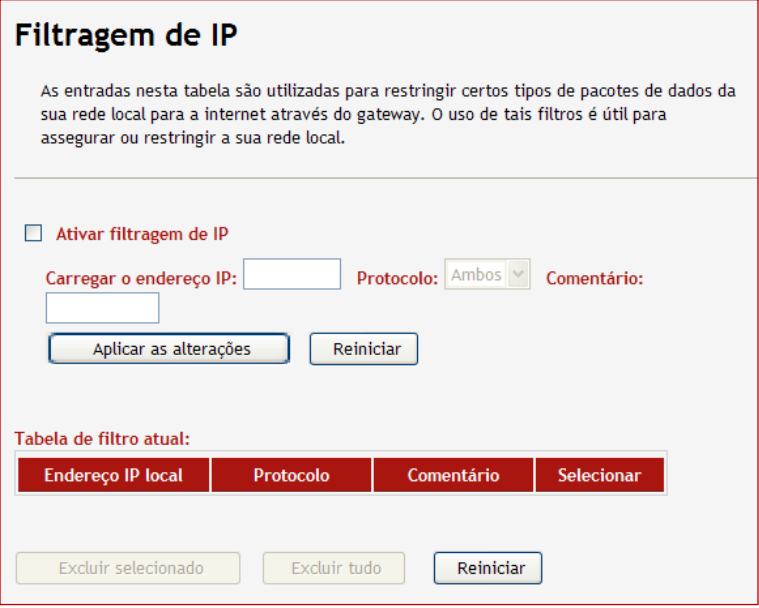

A função de Filtragem de IP pode limitar o acesso a alguns computadores específicos se conectando ao Roteador. Um pacote vindo do endereço IP que você especificou será recusado. Por exemplo, você pode limitar o acesso à Internet de um computador de sua rede local.

- 1. Marcar a caixa de marcação "Ativar filtragem de IP".
- 2. Especificar o endereço IP do computador. Por exemplo, aquele que você deseja limitar seu acesso à Internet.
- 3. Você pode optar por inserir uma descrição para a regra.
- 4. Clicar em "Aplicar as alterações" para adicionar esta regra. As regras que você tiver criado serão listadas na tabela na parte inferior da tela.

### <span id="page-23-0"></span>**Firewall - Filtragem MAC**

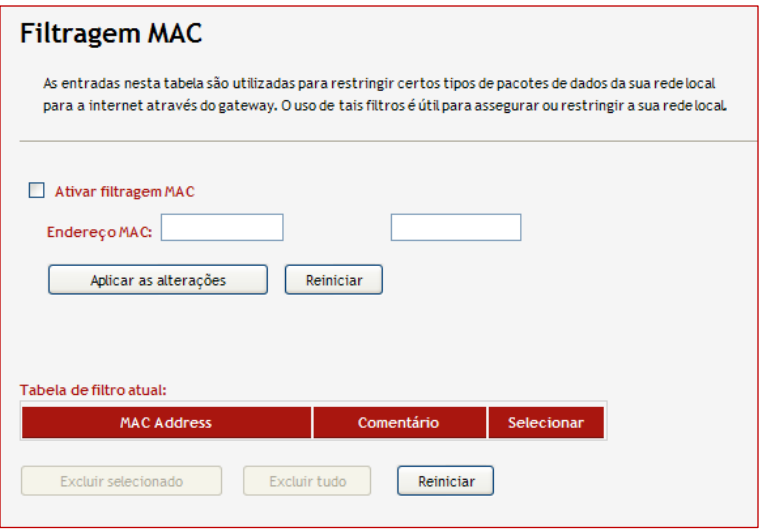

A função de Filtragem de MAC pode limitar o acesso a alguns computadores específicos se conectando ao Roteador. Um pacote vindo do endereço MAC que você especificou será recusado. Por exemplo, você pode limitar o acesso à Internet de um computador de sua rede local.

- 1. Marcar a caixa de marcação "Ativar filtragem MAC".
- 2. Especificar o endereço MAC do computador ou dispositivo de rede. Por exemplo, aquele computador que você deseja limitar seu acesso à Internet.
- 3. Você pode optar por inserir uma descrição para a regra.
- 4. Clicar em "Aplicar as alterações" para adicionar esta regra. As regras que você tiver criado serão listadas na tabela na parte inferior da tela.

### <span id="page-24-0"></span>**Firewall - Encaminhamento de Porta**

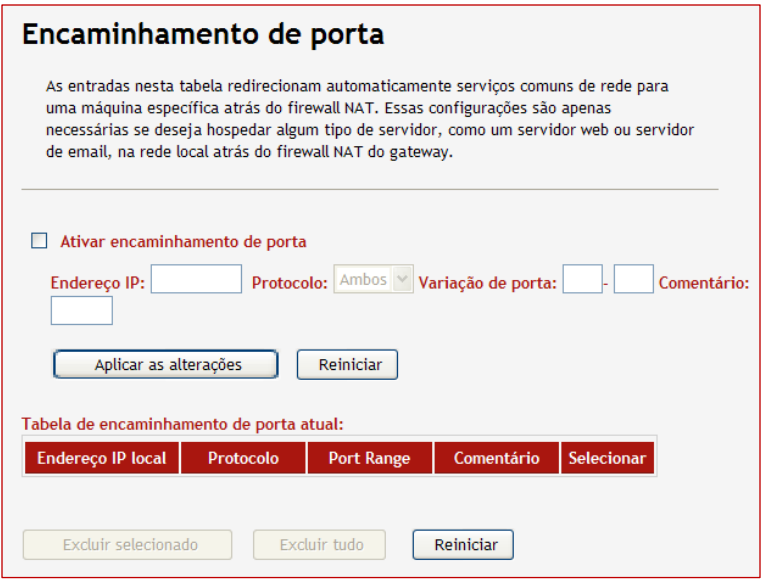

A Filtragem de Porta permite que dispositivos na Internet se comuniquem com os dispositivos dentro de sua rede privativa. Por exemplo, você pode adicionar uma regra de envio de porta para permitir que um servidor de jogo se comunique com um computador dentro de sua LAN. Se um computador em sua LAN for configurado como um servidor Web, uma regra de envio de porta também será requerida para permitir que dispositivos da Internet se comuniquem com este servidor Web.

- 1. Marcar a caixa de marcação "Ativar encaminhamento de porta".
- 2. Inserir o endereço IP do computador na rede local ao qual o tráfego será enviado.
- 3. Inserir o número de porta para envio de tráfego. Digitar o mesmo número de porta quando apenas uma porta precisar ser enviada.
- 4. Você pode optar por inserir uma descrição para a regra.
- 5. Clicar em "Aplicar as alterações" para adicionar esta regra. As regras que você tiver criado serão listadas na tabela na parte inferior da tela.

<span id="page-25-0"></span>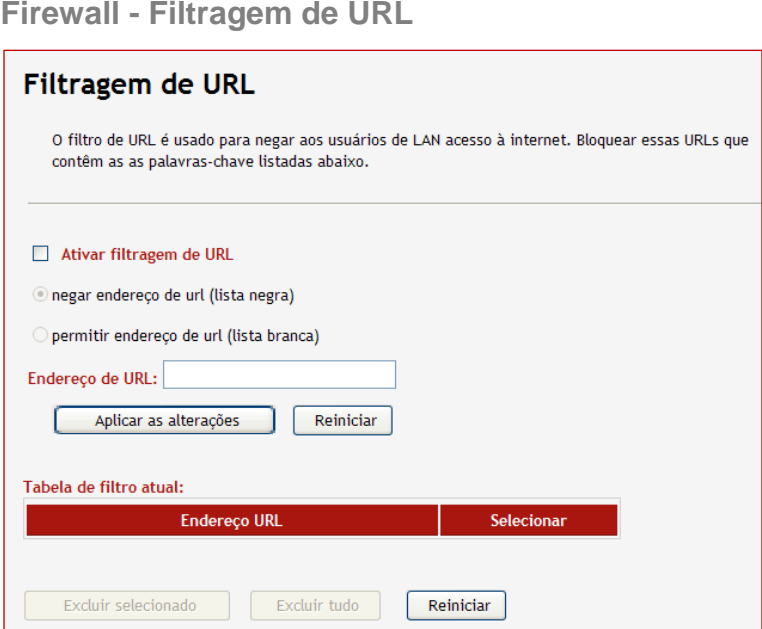

O Filtro de URL previne que dispositivos do cliente do Roteador acessem certos websites. Apenas os endereços URL que você especificou, ou um endereço URL contendo palavras chave será bloqueado (ou aceito).

- 1. Marcar a caixa de marcação "Ativar filtragem de URL".
- 2. Selecionar se você deseja apenas aceitar ou negar o acesso ao URL ou palavras chave que você especificou no campo "Endereço de URL".

3. Clicar em "Aplicar as alterações" depois que você terminar de especificar o URL. As regras que você tiver criado serão listadas na tabela na parte inferior da tela.

<span id="page-26-0"></span>**Firewall - DMZ**

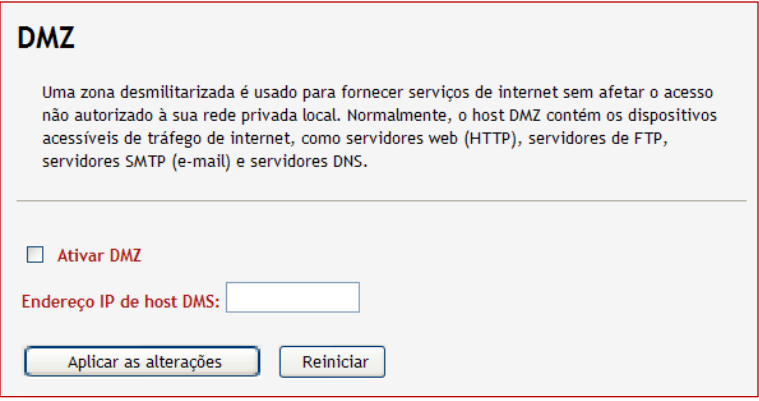

Virtual DMZ (Zona Desmilitarizada) permite que você especifique um endereço IP como o host DMZ para sua rede. O dispositivo com este endereço IP será retirado do firewall e se comunicar totalmente com a Internet. As ameaças de redes externas serão também direcionadas ao Virtual DMZ ao invés da rede LAN.

- **Ativar DMZ (Zona Desmilitarizada):** Marcar a caixa para habilitar a função.
- **Endereço IP de host DMZ:** Especificar o endereço IP do DMZ host.

# <span id="page-27-0"></span>**Configuração: QoS**

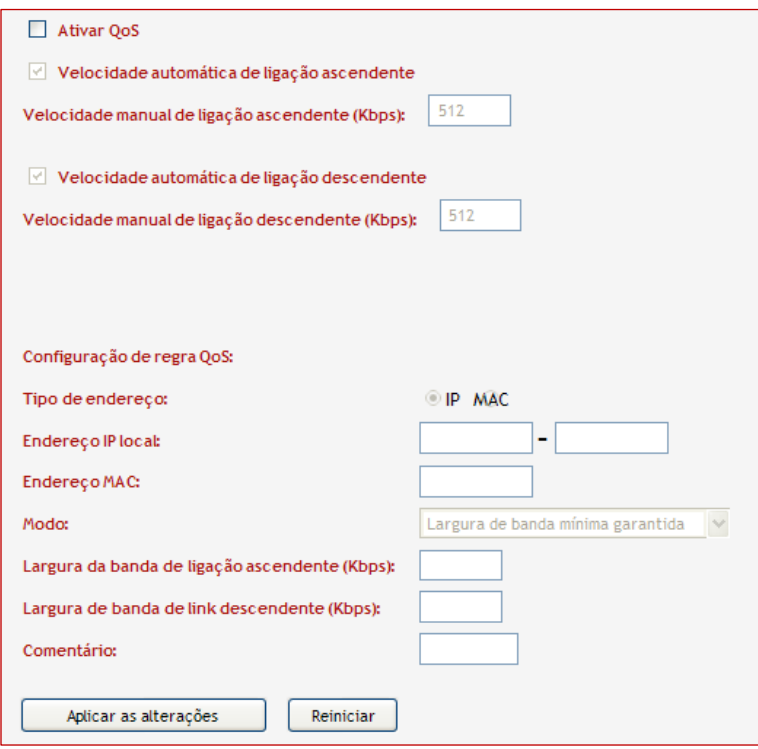

A função QoS utiliza uso de banda fornecendo maior prioridade para o endereço IP ou MAC designado.

Por exemplo, você pode ajustar o computador que você utiliza para jogo e aplicativos VoIP com maior prioridade do que todo o restante do trá fego de rede.

- 1. Marcar a caixa de marcação "Ativar QoS".
- 2. Você pode optar por selecionar a banda geral do Roteador

nos campos "Velocidade de Envio" e "Velocidade de Recebimento". Selecionar "Velocidade de Uplink (ou Downlink) Automático" utilizará a banda máxima disponível.

- 3. Especificar se você deseja adicionar esta regra para computadores com endereços IP designados de endereços MAC.
- 4. Inserir o endereço IP ou o endereço MAC dos computadores que você deseja configurar.
- 5. Selecionar um Modo QoS, você pode optar por garantir que estes computadores tenham uma banda garantida, ou limitar sua banda com uma velocidade máxima permitida.
- 6. Especificar a velocidade de envio e recebimento para a regra e então clicar em "Aplicar as alterações" para ativar esta regra. As regras que você tiver criado serão listadas na tabela na parte inferior da tela.

# <span id="page-29-0"></span>**Configuração: Configuração da Rota**

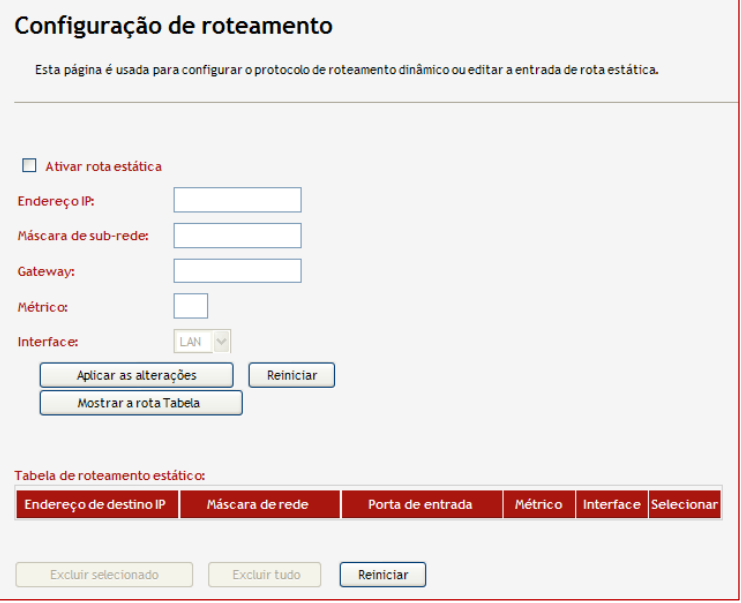

O roteamento estático permite que os administradores de rede determinem manualmente um caminho de entrega de pacote definindo a abrangência de rede de destino e a porta pela qual os pacotes devem passar.

- 1. Marcar a caixa de marcação "Ativar rota estática".
- 2. Especificar o endereço IP e a máscara de sub-rede do destino ao qual os pacotes serão enviados.
- 3. Inserir os endereços IP da porta através da qual a rede de destino pode ser atingida.
- 4. Inserir um valor Métrico. O valor representa o número de roteadores entre sua rede e o destino.

5. Selecionar a interface que a regra será aplicada e então clicar em "Aplicar as alterações" para ativar esta regra. As regras que você tiver criado serão listadas na tabela na parte inferior da tela.

# <span id="page-30-0"></span>**Configuração: Gestão**

#### <span id="page-30-1"></span>**Gestão – Idioma**

Selecione o idioma que deseja usar e aplique sua alteração.

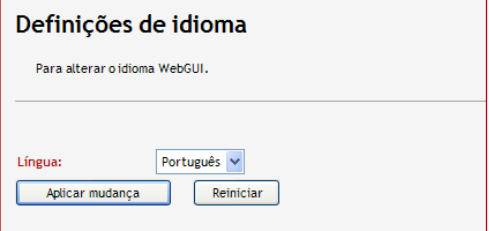

#### <span id="page-30-2"></span>**Gestão – Estatísticas**

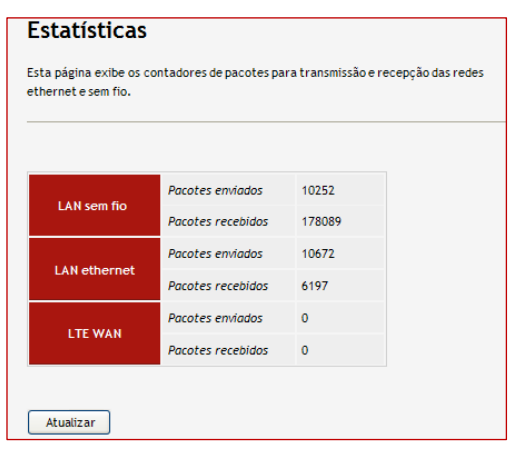

Esta página exibe a estatística de transmissão/recebimento de pacotes.

#### <span id="page-31-0"></span>**Gerenciamento – DDNS**

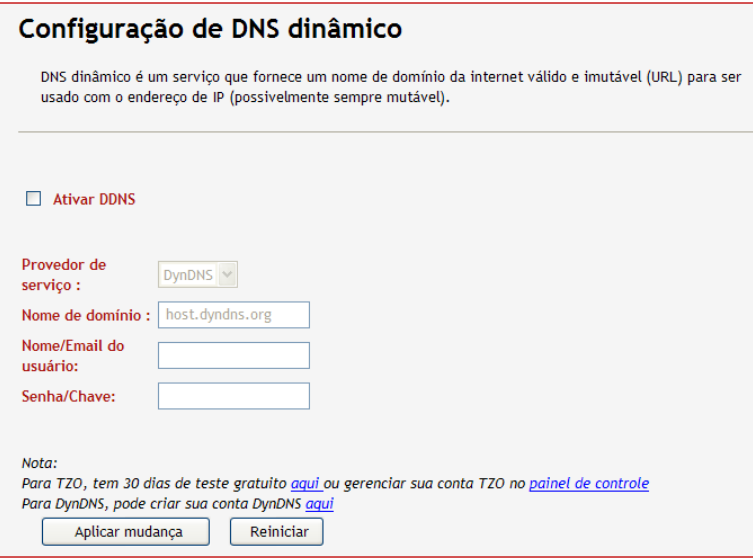

O serviço de DNS Dinâmico permite que os usuários utilizando endereços IP dinâmicos sejam localizados através de um nome de host especificado. Por exemplo, você pode utilizar um host de um servidor Web utilizando um nome de domínio fixo mesmo que você não tenha um endereço IP estático.

**A** Nota: Você deve registrar seu nome de host com um provedor de serviço de DNS Dinâmico primeiro. O nome de usuário e a senha para acessar sua conta de serviço do dispositivo DNS Dinâmico também são requeridos.

- **Provedor de serviço:** Selecionar o provedor de serviço DNS dinâmico que você subscrevem a partir da lista suspensa.
- **Nome de domínio:** O nome de domínio que você registrou.
- **Nome/E-mail do usuá rio:** O nome do usuário que você registrou para o dispositivo.
- **Senha/Chave:** A senha que você registrou para o dispositivo.

### <span id="page-32-0"></span>**Gestão - Configuração de fuso horário**

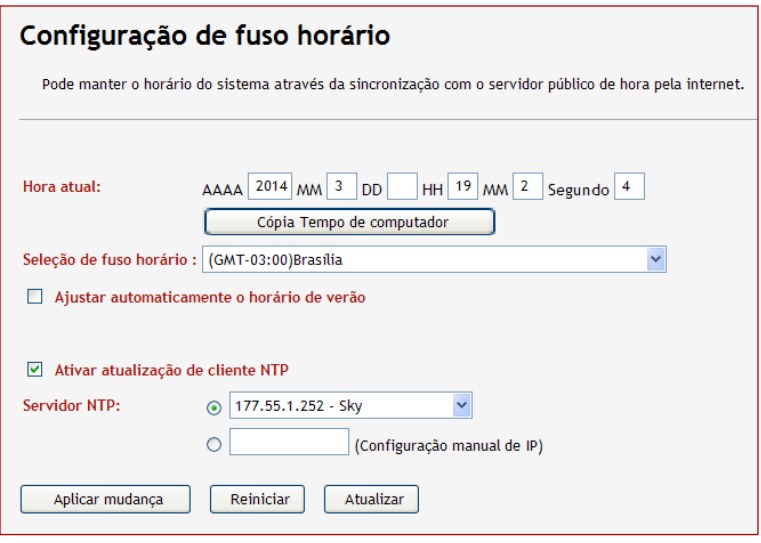

- **Hora atual:** O horário atual do sistema.
- **Có pia Tempo de Computador:** Pressionar este botão irá ajustar o horário do Roteador de acordo com o horário de seu PC.
- **Seleção de fuso horário:** Selecionar seu fuso horário a partir da lista suspensa.
- **Activar atualização de cliente NTP: Marcar a caixa irá** ativar a função de Protocolo de Horário de Rede (NTP), que é utilizada para sincronizar o horário do sistema a um servidor de horário na Internet.
- **Ajustar automaticamente o horá rio de verã o:** Marcar a caixa permitirá que o sistema ajuste o horário de economia diurno automaticamente.
- **Servidor NTP:** O servidor NTP a sincronizar. Você pode optar por selecionar um servidor a partir da lista suspensa ou inserir o endereço IP de um servidor NTP.

### <span id="page-33-0"></span>**Gestão - Negação de Serviço**

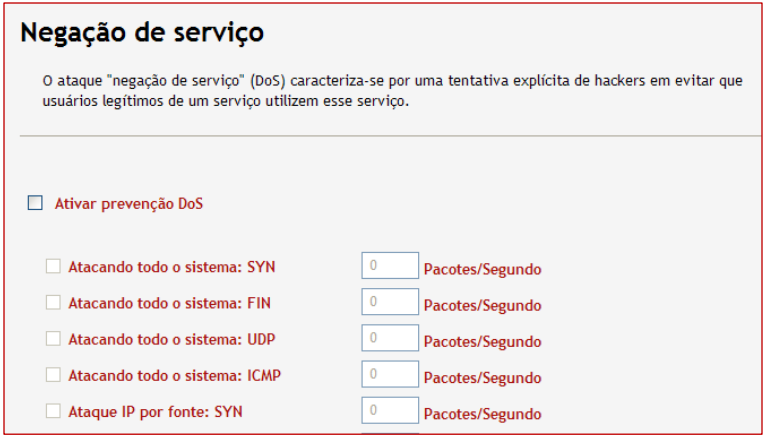

A função auxilia na prevenção que usuários legítimos ataquem sua rede utilizando certas formas de ataque DoS.

- **· Ativar prevenção DoS: Habilitar a caixa de marcação** para prevenção DoS e selecionar o método que você deseja aplicar.
- **Habilitar Bloqueio de IP de Fonte:** Bloquear um endereço IP em particular que é confirmado com certo ataque DoS. O horário indica o período que o IP está bloqueado.

#### <span id="page-34-0"></span>**Gestão – Rede de Diagnóstico**

Esta função permite aos usuários verificar a conexão entre o Roteador e um dispositivo de rede.

- **IP de destino Ping:** Use esta função para confirmar se o roteador está conectado a um dispositivo de rede designado ou não. Insira o endereço IP do dispositivo e, em seguida, clique no ícone "Começo" para iniciar o processo.
- **Traçar IP de destino:** Esta função mostra a rota de rede conectando o Roteador a um dispositivo de rede. Insira o endereço IP do dispositivo e, em seguida, clique no ícone "Começo" para iniciar o processo.

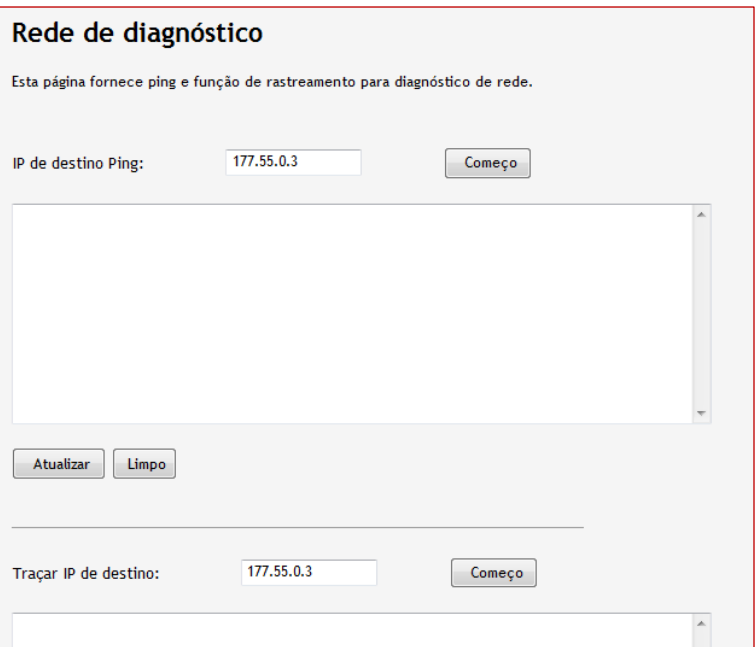

### <span id="page-35-0"></span>**Gestão - Registro**

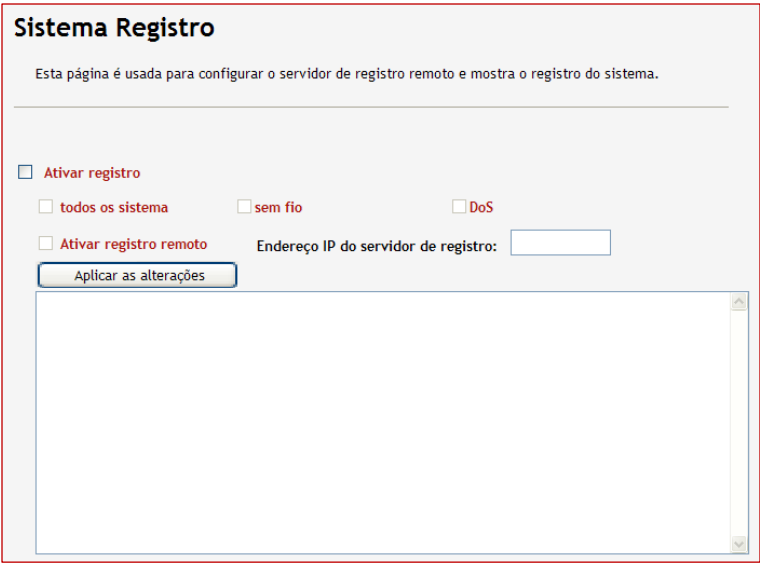

Esta página fornece registro do sistema para propósitos de gerenciamento.

- **Habilitar Registro do Sistema:** Marcar a caixa de marcação e selecionar as informações que você deseja exibir. Você pode optar por exibir todas as informações do sistema ou exibir apenas as informações de interface sem fio do registro de DoS.
- **Endereço IP do servidor de registro:** Você pode optar por enviar as informações do sistema do Roteador a um servidor de registro. Inserir o endereço IP do servidor irá enviar registro do sistema ao servidor de registro.

### <span id="page-36-0"></span>**Gestão - Atualização de Firmware**

A página indica versão atual do firmware que o Roteador usa.

Para aplicar o novo firmware que você baixou ao seu computador local, clique no ícone "Browse(Procurar)" para localizar o arquivo e, em seguida, clique em "Carregar" para começar aplicar o novo firmware.

#### **Atençã o:**

Não desligue o roteador nem opere a interface de usuário da Web durante a atualização do firmware. O sistema reinicia automaticamente após o processo de atualização estar terminado.

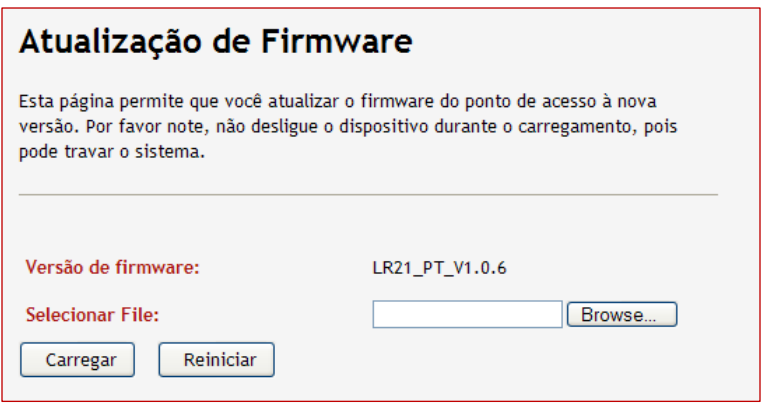

### <span id="page-37-0"></span>**Gestão - Salvar/Recarregar configurações**

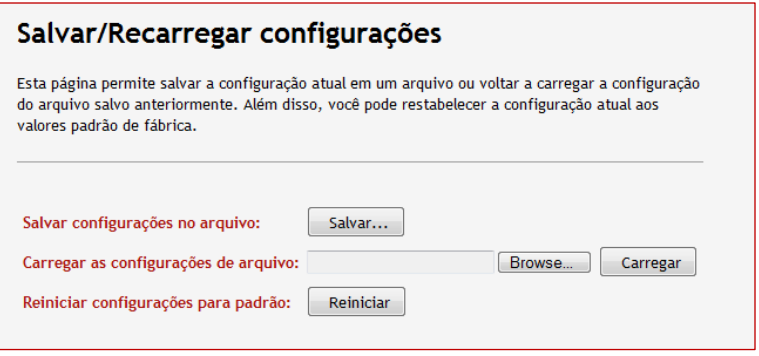

Clicar no ícone "Salvar" para salvar as configurações atuais do Roteador como um arquivo de configuração em seu computador.

Para carregar o arquivo de configuração, clicar no ícone "Browse (Procurar)" para encontrar o arquivo que você salvou previamente e então clicar no botão "Carregar" para aplicar as configurações.

Clicar no botão Reiniciar irá reiniciar todas as configurações ao padrão de fábrica,

#### **Atençã o:**

Todas as configurações serão apagadas depois de clicar no botão Reiniciar de Fábrica.

#### <span id="page-38-0"></span>**Gerenciamento - Senha**

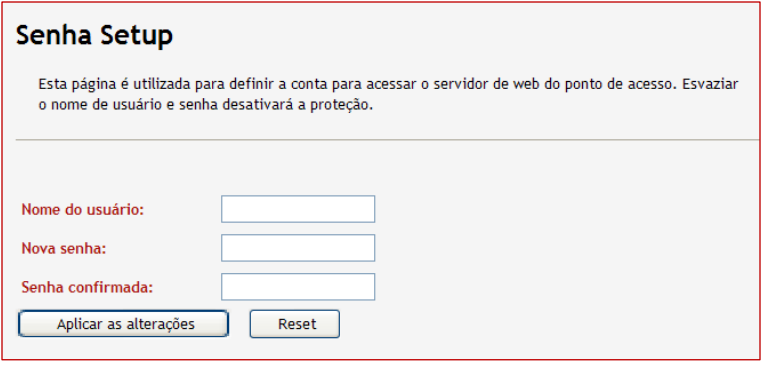

Nesta página você pode alterar o nome do usuário e a senha utilizados para acessar esta interface de gerenciamento. Inserir o novo nome do usuário e senha e então confirmar a nova senha para ativar sua alteração.

Quando você deixar todas as colunas em branco, o nome do usuário e a senha não serão requeridos ao acessar a interface.

# <span id="page-39-0"></span>**Especificações do Produto**

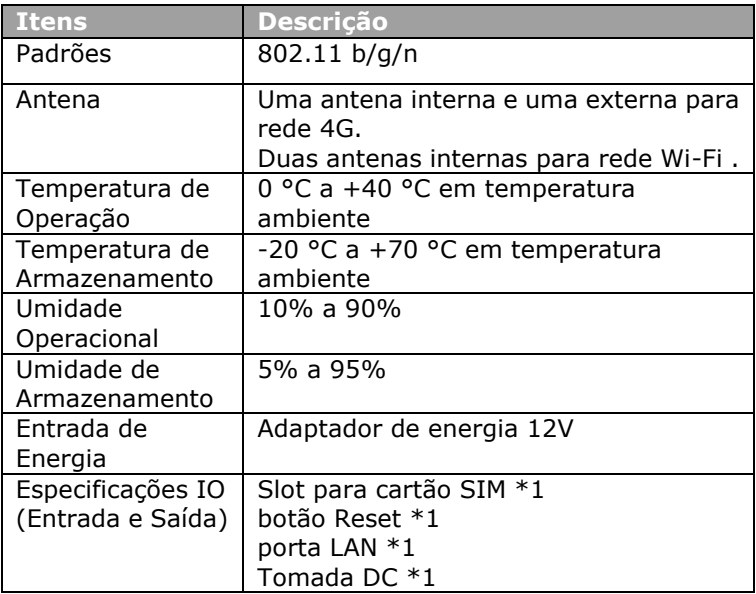